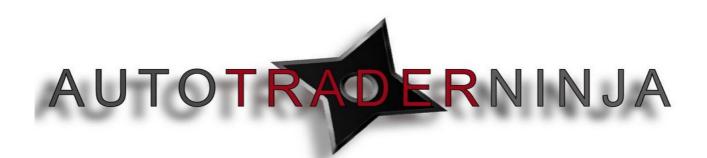

## ATN Installation Video Step by Step Guide

How to install the Indicator or the full Autotrader package

- 1. On completion of your subscription to either of our products you will receive a confirmation email from ourselves. This will contain a zip file. You will need to download this zip file to your desktop.
- 2. Then go to your Ninjatrader platform and do the following:-
  - Click File
  - Utilities
  - Import NinjaScript
  - Find the Zip file we send in your email and click on this.
  - You will then receive a message to confirm installation, Click Yes
  - Your installation will then be complete.
  - 3. In order to use your ATN product you will need to email us at <a href="mailto:support@autotraderninja.com">support@autotraderninja.com</a> with your Machine ID. You will find this by going to your NinjaTrader control panel — Help tab — About, you can then copy and paste your machine ID and email us at the above address.

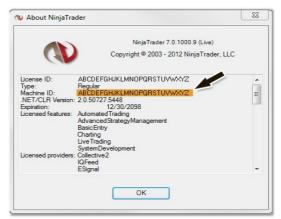

4. You will then be able to use the indicator or autotrader as you would any other default indicator on the ninjatrader platform.

(If assistance is needed we will be able to download and install the indicator or autotrader for you through a screen sharing service)

Thankyou for using AutotradeNinja any questions please email Support@autotraderninja.com

This is property of AutotraderNinja and is not to be sold or redistributed without the consent of AutotraderNinja.